# J-STAGE 編集登載システム ダークアーカイブ設定 確認・変更手順

## 平成30年4月 知識基盤情報部

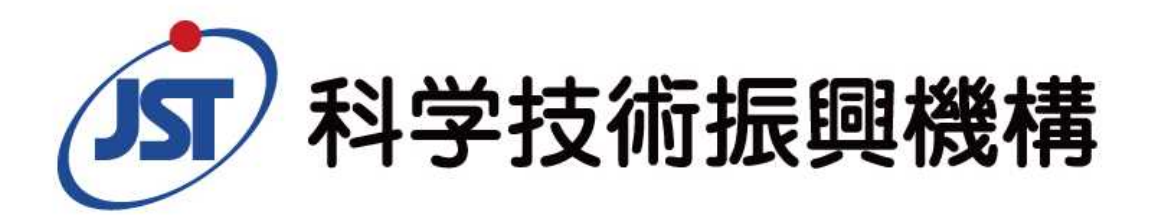

### ■期間 2018年4月29日(日)~2018年6月30日(土)

### ■概要

J-STAGEでは2018年度下期よりダークアーカイブサービスの提供を開始します。 (詳細は「ダークアーカイブサービスの提供開始について」をご参照ください。)

サービス提供開始に先立ち、J-STAGE利用機関様におかれましてはダークアー カイブ設定にかかる作業を上記期間内にお願いいたします。

本作業にかかるダークアーカイブ設定の機能を2018年4月28日(土)のメンテナ ンス時(10時~17時)に編集登載システムに追加します。

複数の資料でご利用の場合は資料毎の設定が必要となります。

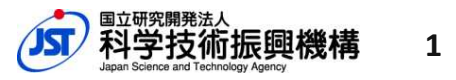

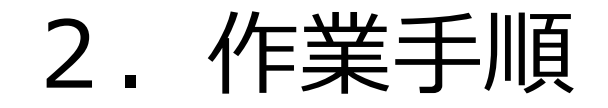

### ■確認・変更作業の流れ

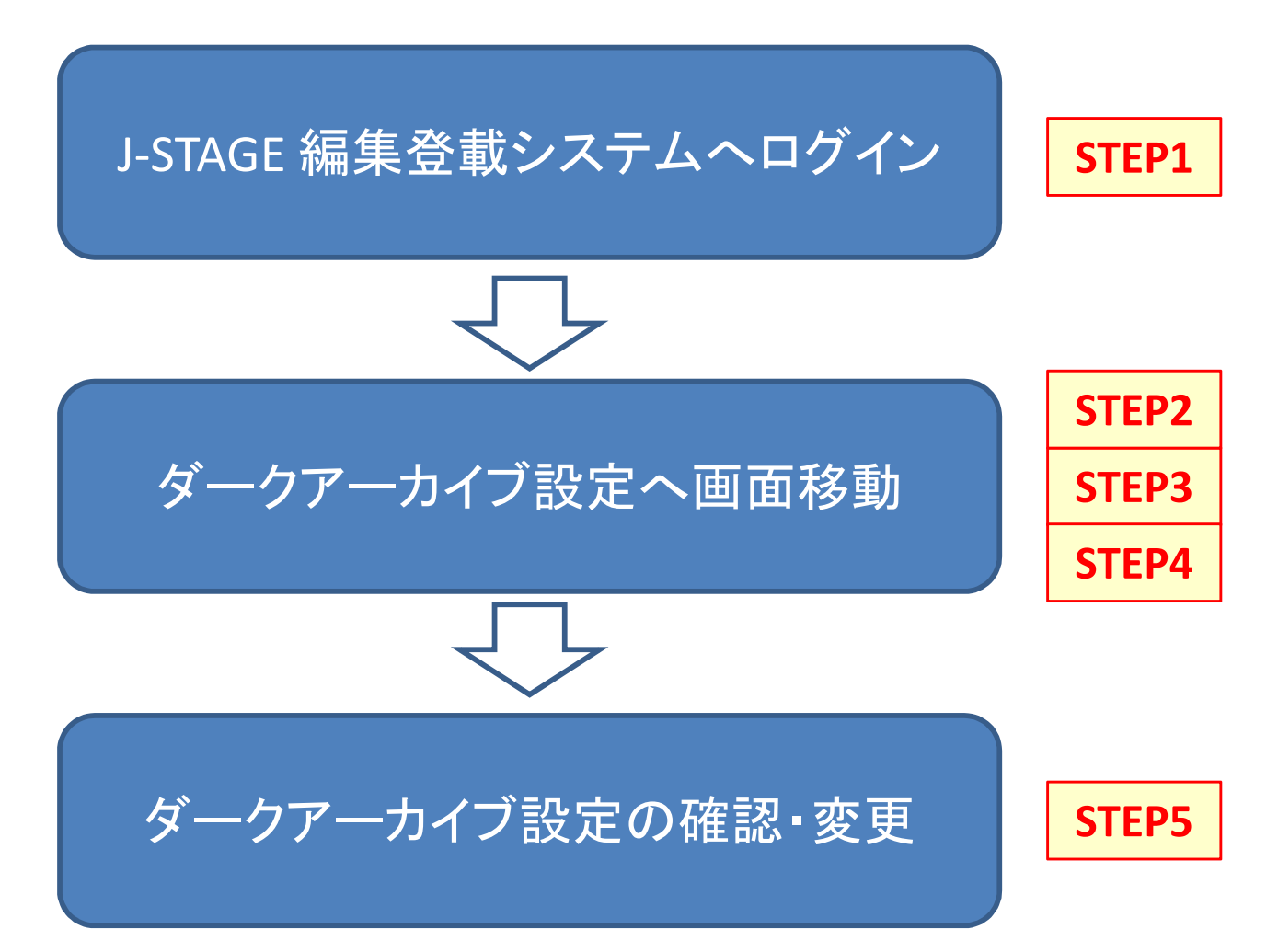

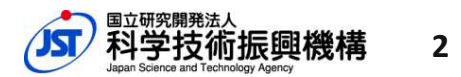

#### **STEP1** 編集登載システムへログイン

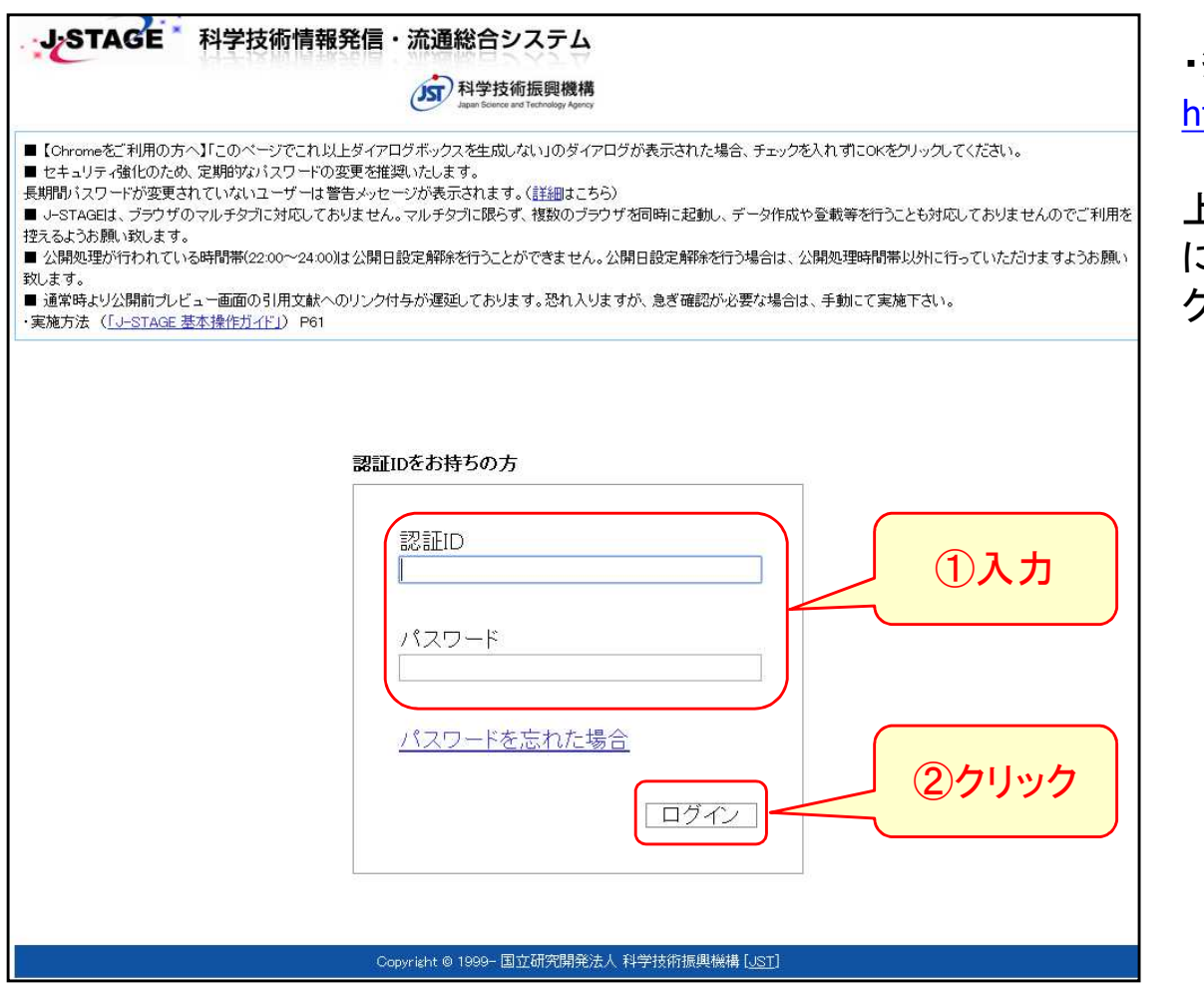

・編集登載システム ログインURL https://www.jstage.jst.go.jp/edit/

上記URLより編集登載システムログイン画面 にアクセスし、認証ID・パスワードを入力してロ グインボタンをクリック。

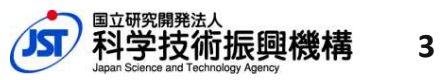

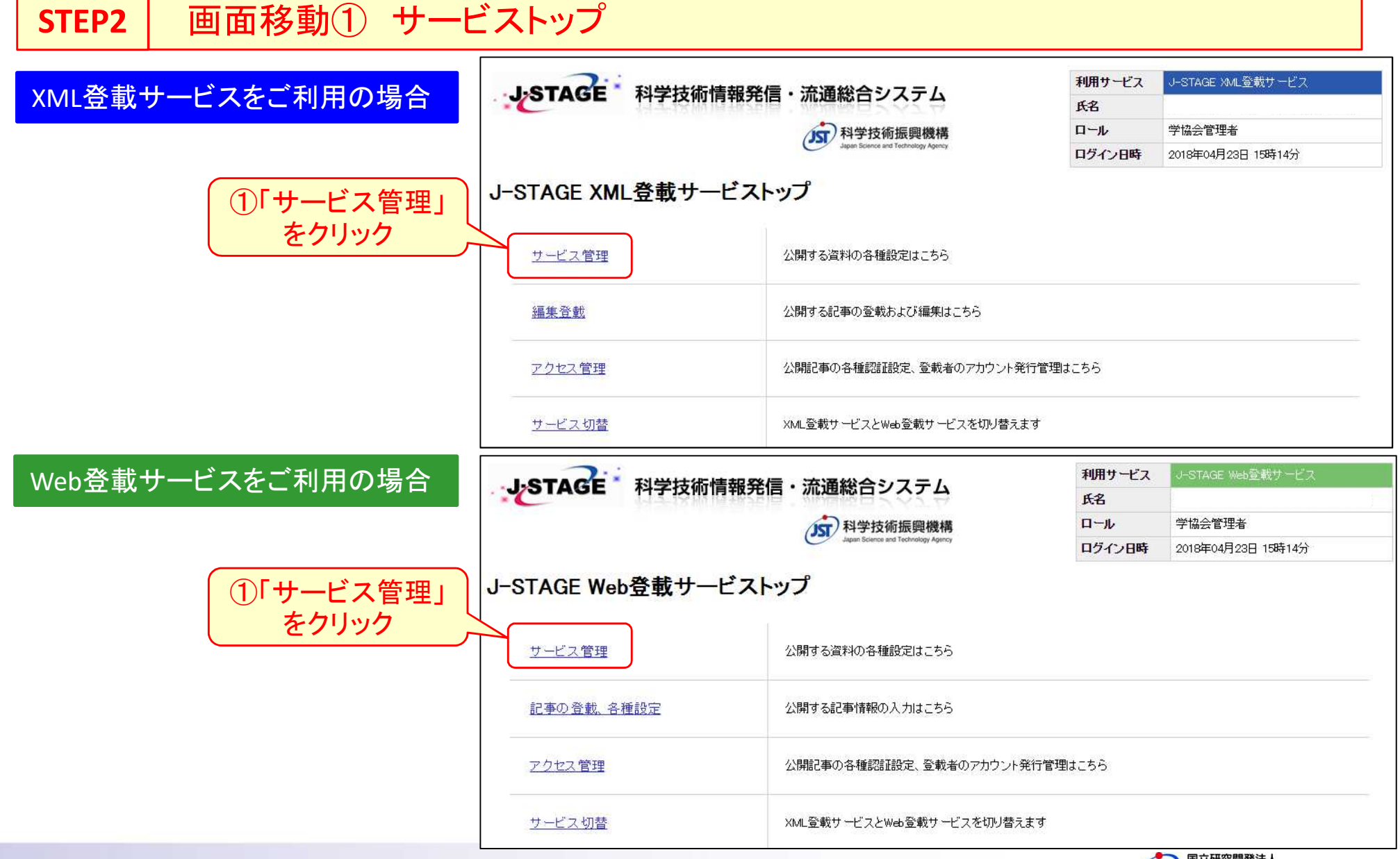

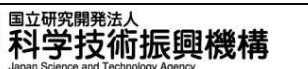

**4**

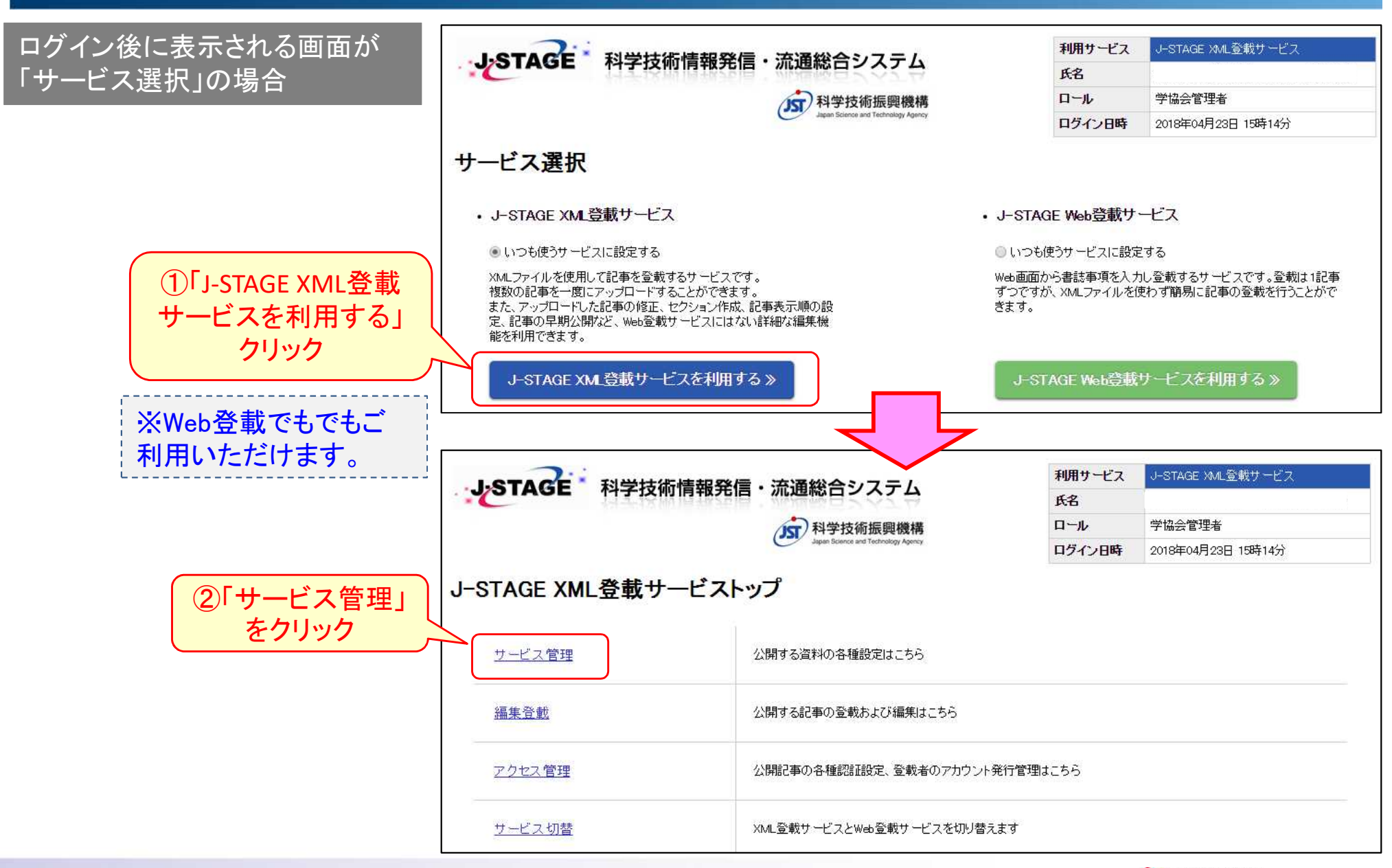

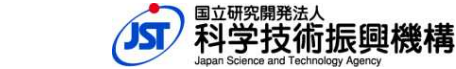

### **STEP3** 画面移動② サービス管理 > 資料一覧

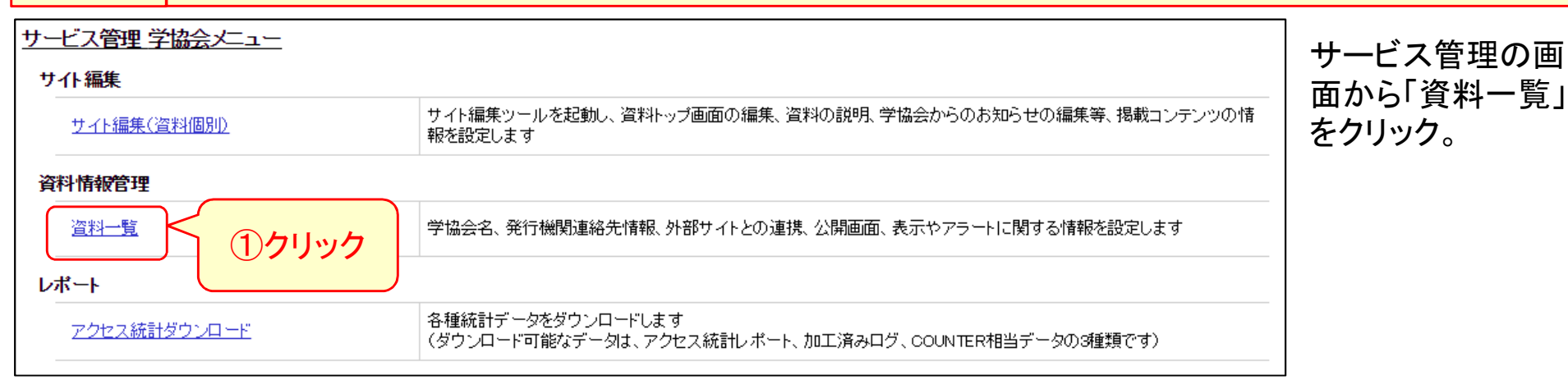

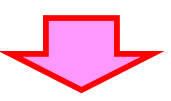

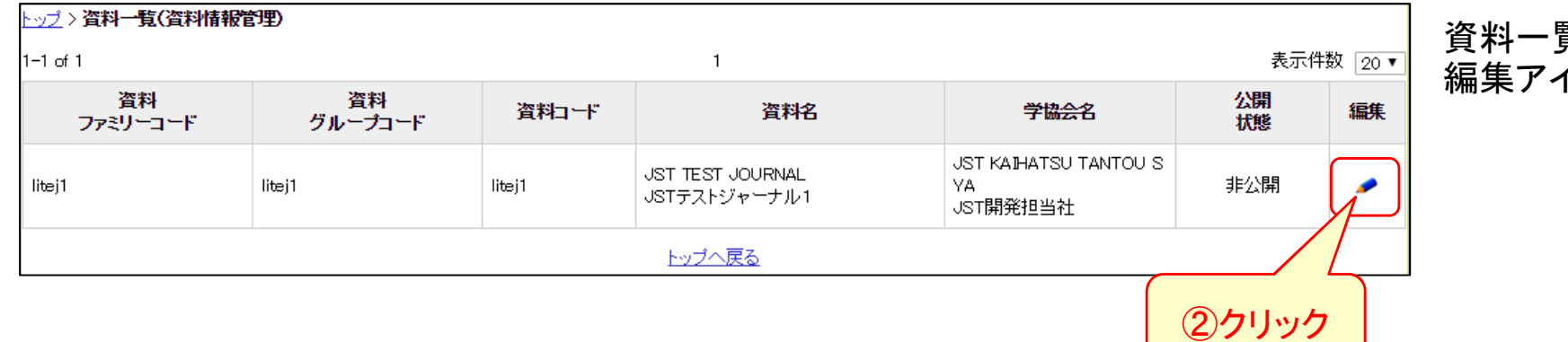

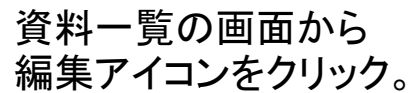

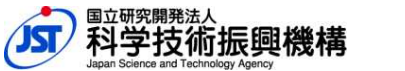

#### **STEP4** 画面移動③ 資料情報登録・編集 > ダークアーカイブ設定 ップ > 資料一覧(資料情報管理) > **資料情報登録・編集** 資料情報登録・編集の画 学協会名設定 面から 奥付設定 「ダークアーカイブ設定」を 資料力バー画像設定 クリック。 資料アクセスポリシー設定 ①クリック 発行機関連絡先情報 【注意】 外部サイト連携設定 DO鎺み立てルール確認 「ダークアーカイブ設定」の (リンクは2018年4月28 COUNTERサービス設定 リンクは2018年4月28日の 公開画面設定情報 日のメンテナンス後に表 日付表示設定 メンテナンス後に表示され 示されます) 著作権表示設定 ます。 ダークアーカイブ設定 トップ > 資料一覧(資料情報管理) > ダークアーカイブ設定 ダークアーカイブ設定画面 が表示される。 学協会名設定 ダークアーカイブ設定 奥付設定 トリガーイベント時(自然災害などの事態でJ-STAGEが長期間停止した場合)のダークアーカイブ先でのコンテンツ公開/非公開の設 資料カバー画像設定 - ラッシュ<br>- 定を行います。(詳細は<u>こちら</u>)<br>- よろしければ、「更新」ボタンをクリックしてください。 【注意】 資料アクセスポリシー設定 発行機関連絡先情報 ダークアーカイブ設定画 外部サイト連携設定 **JST TEST JOURNAL** 面は2018年4月28日のメ 管料名 DO 組み立てルール確認 JSTテストジャーナル1 ンテナンス後に移動可能 COUNTERサービス設定 ダークアーカイブ設定(必須) | ⊙ 非公開 ◉ 公開 公開画面設定情報 になります。日付表示設定 | 更新| 著作権表示設定 ダークアーカイブ設定 「戻る」

**7**

国立研究開発法人

科学技術振興機構

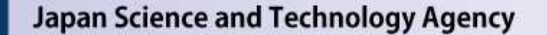

2.作業手順

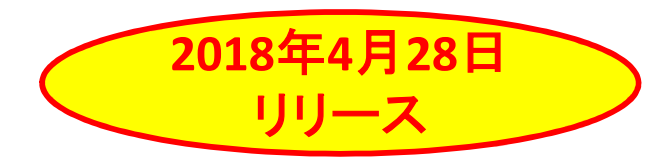

#### **STEP5** ダークアーカイブ設定 確認・変更

- ダークアーカイブ設定とは、トリガーイベント時(自然災害等によりJ-STAGEが長期間サービス停止する場合) に、J-STAGEで公開していた記事をダークアーカイブ先であるPorticoのウェブサイトで公開するか、非公開と するかを選択する設定です。
- ダークアーカイブ設定は2018年4月28日時点の認証設定の状況により、JSTがデフォルト値の設定を行います。 (デフォルト値の詳細については次ページを参照ください)
- デフォルトの設定内容で問題がない場合は作業終了です。
- 設定内容を変更したい場合は、画面上から変更したい値を選択した後、「更新」ボタンをクリックします。 更新が完了したら作業終了です。

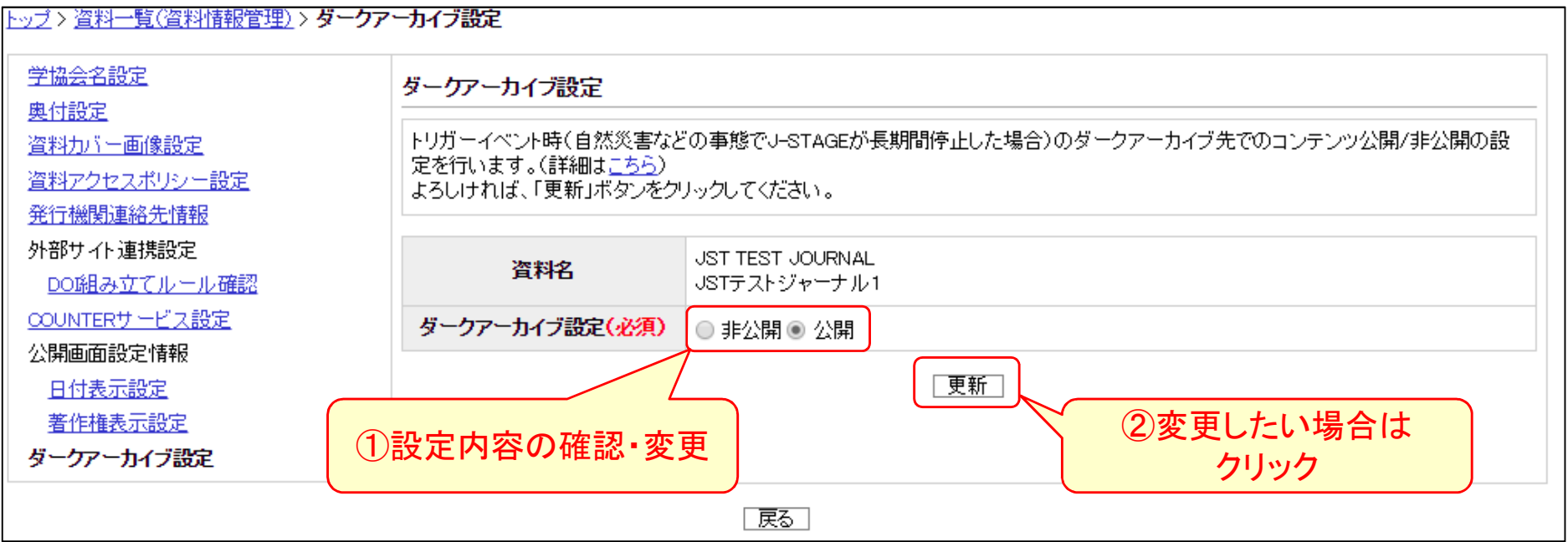

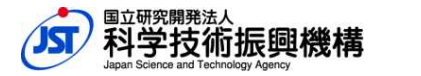

#### **STEP5** ダークアーカイブ設定 確認・変更

#### ◆ ダークアーカイブ設定のデフォルト値について

ダークアーカイブ設定のデフォルト値は、ダークアーカイブ設定機能をリリースする2018年4月28日時点の 「資料アクセスポリシー設定」(※)と「記事の認証設定」の状況より、以下の条件で設定を行います。

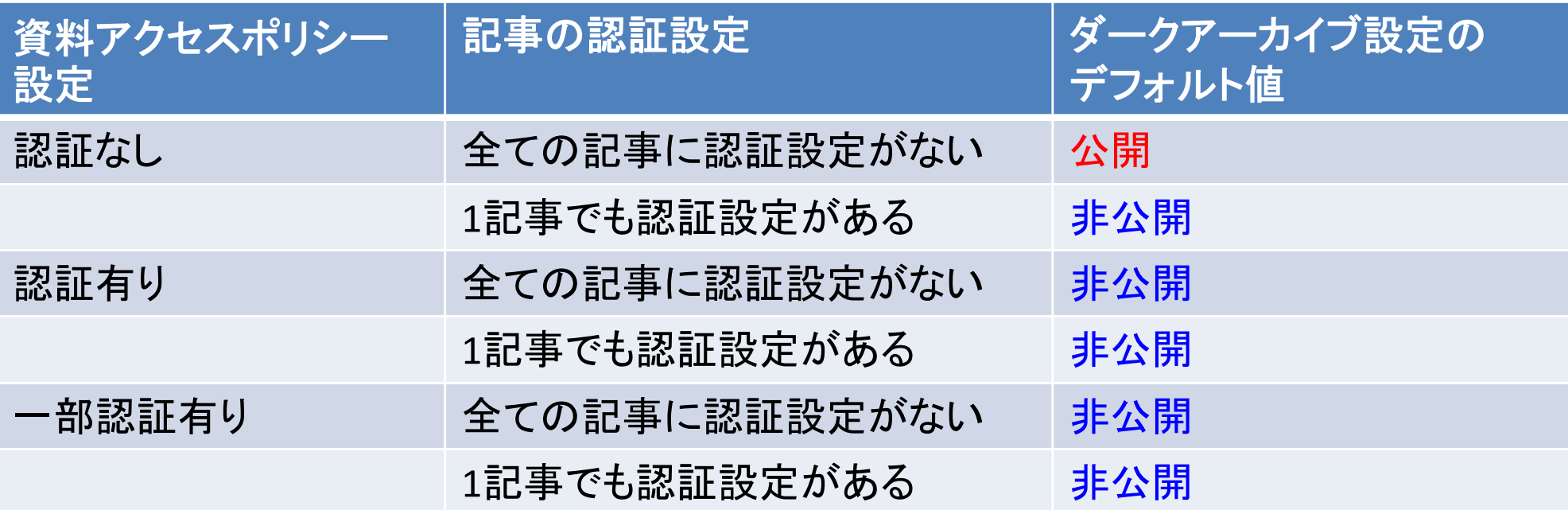

※「資料アクセスポリシー設定」は編集登載システムから確認・変更できます。 11ページを参照ください。

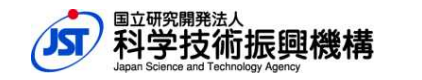

**9**

#### **STEP5** ダークアーカイブ設定 確認・変更

#### ◆ 注意事項

①Porticoの公開設定の範囲について

Porticoでは公開/非公開の設定は資料単位になります。

記事単位で公開/非公開を設定することは出来ません。

よってダークアーカイブ設定を"公開"と設定した場合、トリガーイベント時にはPorticoウェブサイト で資料内の全記事がフリーアクセスで公開されます。

(J-STAGEのサービスが復旧した後には、 Porticoウェブサイトでの公開は停止されます。)

②Porticoの認証設定の可否について

PorticoではJ-STAGEのような認証機能はありません。

公開時に特定の利用者のみにID、パスワードを入力させて公開する、ということは出来ません。

#### ③作業期間について

作業期間内(2018年4月29日~6月30日)にダークアーカイブ設定の公開/非公開を決定できない 場合は、「非公開」と設定しておくことをおすすめします。

また、作業期間後(2018年7月以降)にダークアーカイブ設定を変更しても問題ありませんが、 変更の反映に時間がかかる場合がございます。

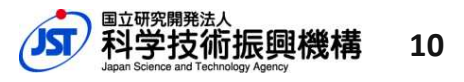

#### 参考 | 資料アクセスポリシー設定

資料アクセスポリシー設定は、編集登載システムの「サービス管理」より確認・変更が可能です。 画面移動は

「サービス管理」 > 「資料一覧」 > 「(一覧から資料を選択)」 > 「資料アクセスポリシー設定」 の順番になります。

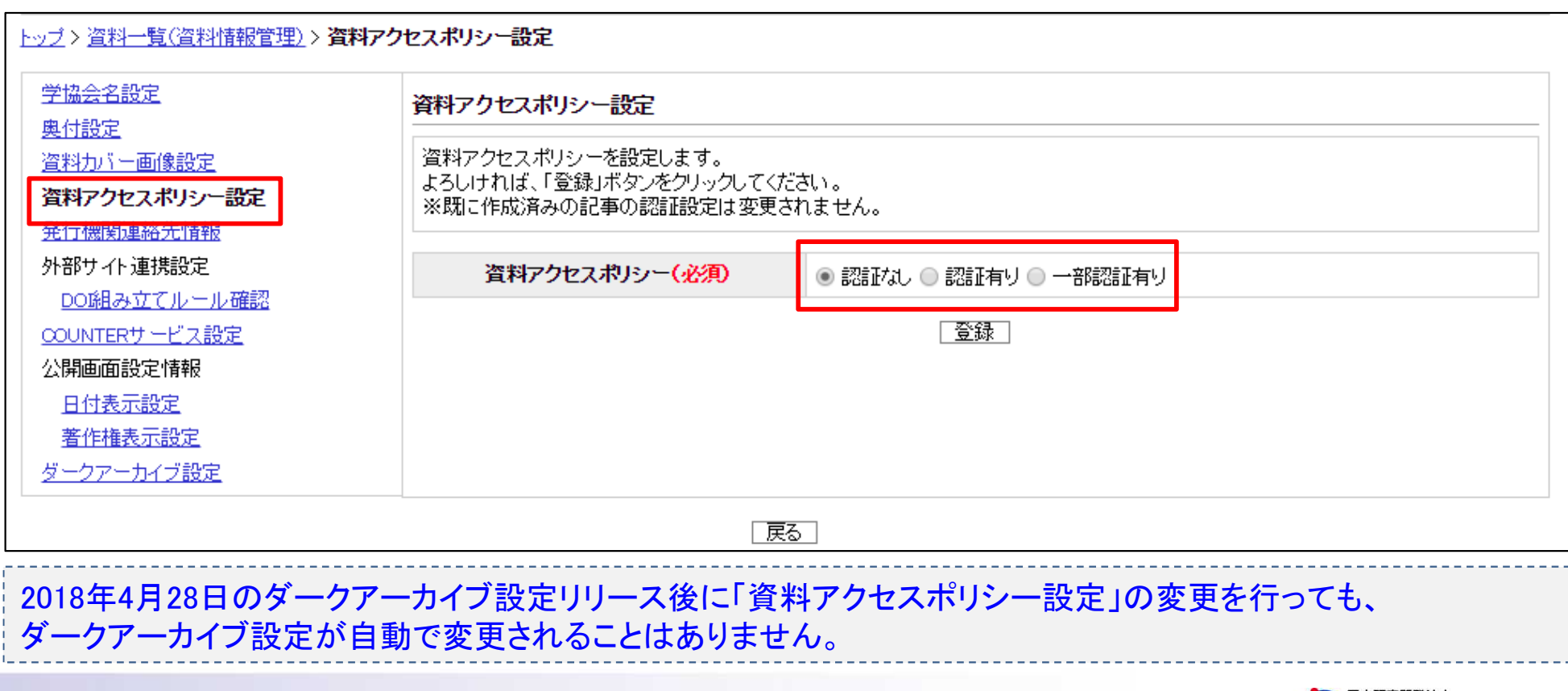

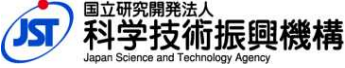

**11**

### 参考 問い合わせ先

ご不明な点がありましたらJ-STAGEセンターへ問い合わせください。

### [お問い合わせ先] J-STAGEセンター : center@jstage.jst.go.jp